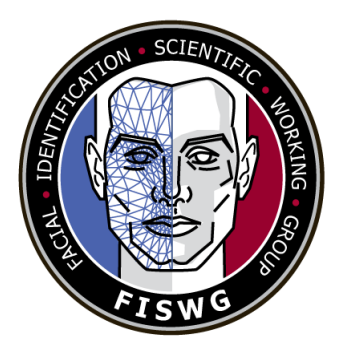

## **Disclaimer**:

As a condition to the use of this document and the information contained herein, the Facial Identification Scientific Working Group (FISWG) requests notification by e-mail before or contemporaneously to the introduction of this document, or any portion thereof, as a marked exhibit offered for or moved into evidence in any judicial, administrative, legislative, or adjudicatory hearing or other proceeding (including discovery proceedings) in the United States or any foreign country. Such notification shall include: 1) the formal name of the proceeding, including docket number or similar identifier; 2) the name and location of the body conducting the hearing or proceeding; and 3) the name, mailing address (if available) and contact information of the party offering or moving the document into evidence. Subsequent to the use of this document in a formal proceeding, it is requested that FISWG be notified as to its use and the outcome of the proceeding. Notifications should be sent to: [chair@fiswg.org](mailto:chair@fiswg.org)

## **Redistribution Policy:**

FISWG grants permission for redistribution and use of all publicly posted documents created by FISWG, provided that the following conditions are met:

Redistributions of documents, or parts of documents, must retain the FISWG cover page containing the disclaimer.

Neither the name of FISWG, nor the names of its contributors, may be used to endorse or promote products derived from its documents.

Any reference or quote from a FISWG document must include the version number (or creation date) of the document and mention if the document is in a draft status.

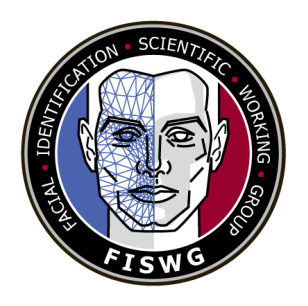

## **Facial Recognition Systems Operation Assurance: Preserving Image Quality in Desktop Documents**

#### 1 **1. Introduction**

- 2 1.1 When inserting facial images into desktop documents the processes in this
- 3 FISWG document present:
- 4 1.1.1 How to adjust Microsoft Office Word 2016 (.docx) to maximize image quality
- 5 when inserting facial images. These adjustments also apply to Excel and PowerPoint
- 6 (.xlsx and .pptx).
- 7 1.1.2 If Word 2016 is properly adjusted before inserting images, the images extracted
- 8 are the same images as inserted into Word, thus preserving image quality as proven by
- 9 the identical SHA1 checksums.
- 10 1.1.3 This process should work with any image format inserted into Office 2016
- 11 (e.g., bmp, png, etc.) but agencies who utilize this technique should verify the process
- 12 works as intended with their own images before deploying this as a standard operating

13 procedure.

- 14 **2. Scope**
- 15 2.1 This document provides a detailed process with examples for maintaining image
- 16 quality when storing facial images using Microsoft Office applications. If these
- 17 processes are not followed, the quality of these images will be compromised when/if

- 18 19 enrolled or searched in Facial Recognition Systems (FRS) or used for one-to-one comparisons.
- 20 21 22 2.2 This document applies to Microsoft Word (.docx), Excel (.xlsx) and PowerPoint (.pptx) in Microsoft Office version 2016 ONLY. Different processes may be required for other versions of Microsoft Office.
- 23 2.3 This document provides guidelines and techniques to ensure image quality is
- 24 maintained when facial images are inserted into desktop documents for storage or
- 25 submitting to agencies for enrolling or searching with facial recognition systems or for
- 26 one-to-one comparisons.
- 27 2.4 The intended audience of this document is system owners, system users, and
- 28 system administrators of existing facial recognition systems and Facial Image
- 29 Comparison examiners.

#### 30 **3. Referenced Documents**

- 31 3.1 *ASTM Standards*:
- 32 **E2916 Terminology for Digital and Multimedia Evidence Examination<sup>1</sup>**
- 33 3.2 *Other Documents*:
- 34 Microsoft Office file formats<sup>2</sup>

<sup>&</sup>lt;sup>1</sup> For referenced ASTM standards, visit the ASTM website, www.astm.org, or contact ASTM Customer Service at [service@astm.org.](mailto:service@astm.org) For Annual Book of ASTM Standards volume information, refer to the standard's Document Summary page on the ASTM websit[e.](http://www.astm.org/)

<sup>2</sup> Microsoft technical documentation, including file formats, is available from https://docs.microsoft.com/enus/#office or [https://microsoft.com.](https://microsoft.com/)

**FISWG** Facial Recognition Systems Operation Assurance: Preserving Image Quality in Desktop Documents

- 35 NIST Multiple Encounter Dataset (MEDS)<sup>3</sup>
- **4. Terminology**
- 4.1 *Definitions:* See ASTM E2916 Terminology for Digital and Multimedia
- Evidence Examination terms.
- 4.2 *Acronyms*:
- 4.2.1 *FR*: face recognition
- 4.2.2 *FRS*: facial recognition systems
- 4.2.3 *IPD*: Interpupillary distance
- 4.2.4 *BMP*: bitmap
- 4.2.5 *PNG*: portable network graphics
- 4.2.6 *NIST*: National Institute of Standards and Technology
- 4.2.7 *FRVT*: Facial Recognition Vendor Tests
- **5. Image Transfer Best Practice**
- 48 5.1 When any imagery is transferred between agencies, it is always best practice to 49 exchange an exact (bit for bit) copy of the original image for any forensic purpose. The copy should be made with a conventional copy command using the operating system's 51 intrinsic commands. A copy should never be made by opening the image in an image
- editor to save a new copy of the image, or a screen capture or printing to rescan
- images. These practices risk corruption or degradation of the original imagery.

 Available from National Institute of Standards and Technology (NIST) website https://www.nist.gov/itl/iad/image-group/special-database-32-multiple-encounter-dataset-meds or [http://www.nist.gov.](https://www.nist.gov/itl/iad/image-group/special-database-32-multiple-encounter-dataset-meds)

**FISWG** Facial Recognition Systems Operation Assurance: Preserving Image Quality in Desktop Documents

 5.2 Once exact copies are made so the originating agency can keep the verified original images, it is then always best practice to use lossless compression software that can package, transport, and extract the imagery to the destination agency. There are many software packages that can be used to do this which include but are not limited to the following: • Winzip: https://www.winzip.com/ • 7Zip: https://www.7-zip.org/ • Gzip: https://www.gzip.org/

• WinRAR: https://www.win-rar.com

63 5.3 Lossless data compression is the key feature to ensure with these software 64 applications. Some packages may also offer encryption, but this function is not covered

in this document.

#### **6. Procedure**

- 67 6.1 This document covers the following areas:
- 6.1.1 How to modify Microsoft Office components (e.g., Word, Excel, PowerPoint) to
- 69 preserve maximum image quality when inserting facial imagery.
- 6.1.2 Examples of how image quality is reduced when Microsoft Office is not setup to
- maximize image quality.
- 6.2 Data Set
- 6.2.1 Facial imagery from the NIST Special Database 32 (SD 32) Multiple Encounter
- Dataset (MEDS) was used in this document.

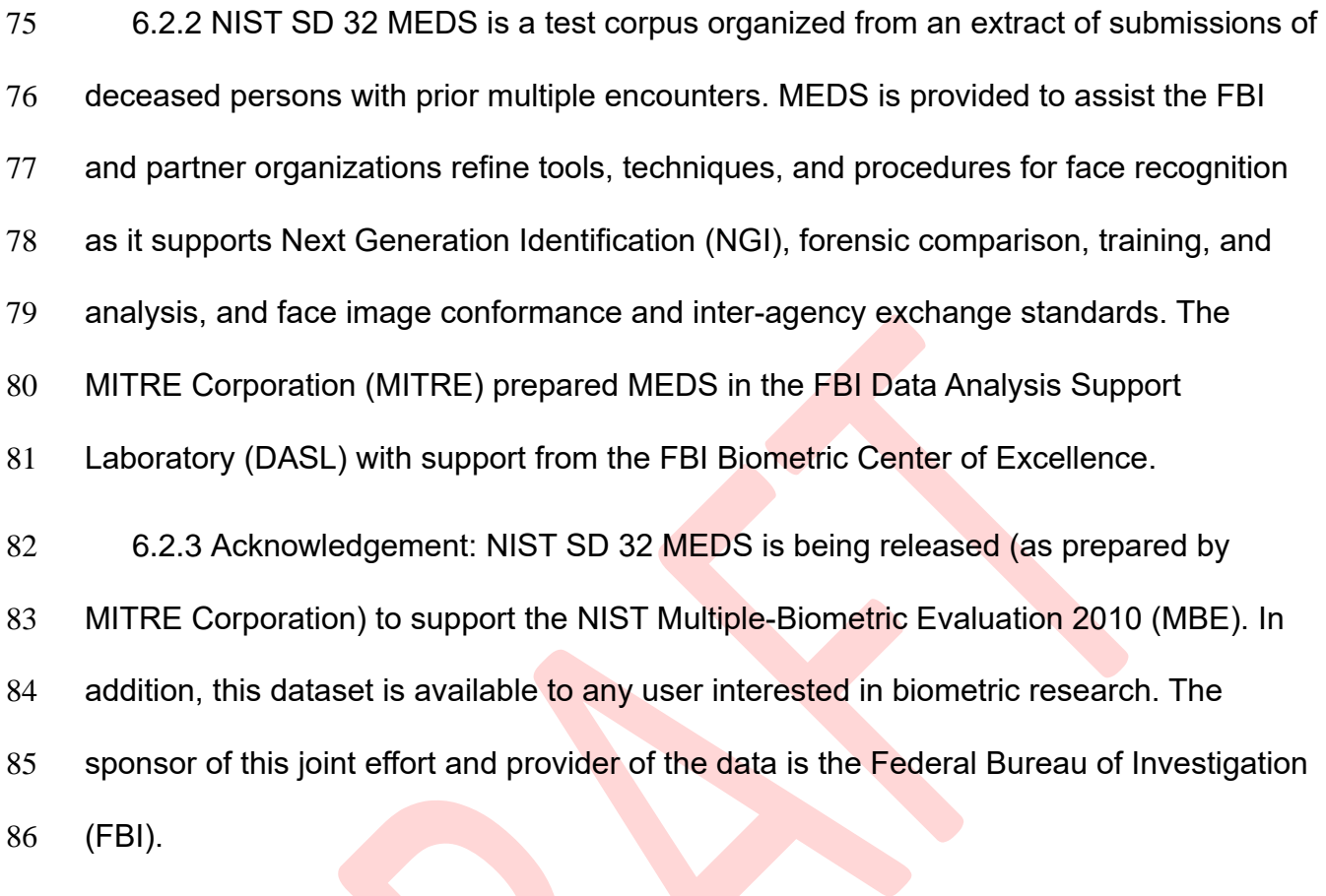

- 87 6.2.4 Ten images from MEDS were randomly selected based on image size; see
- 88 [Figure 1.](#page-6-0) For facial images used, issues such as lighting or pose were not considered.

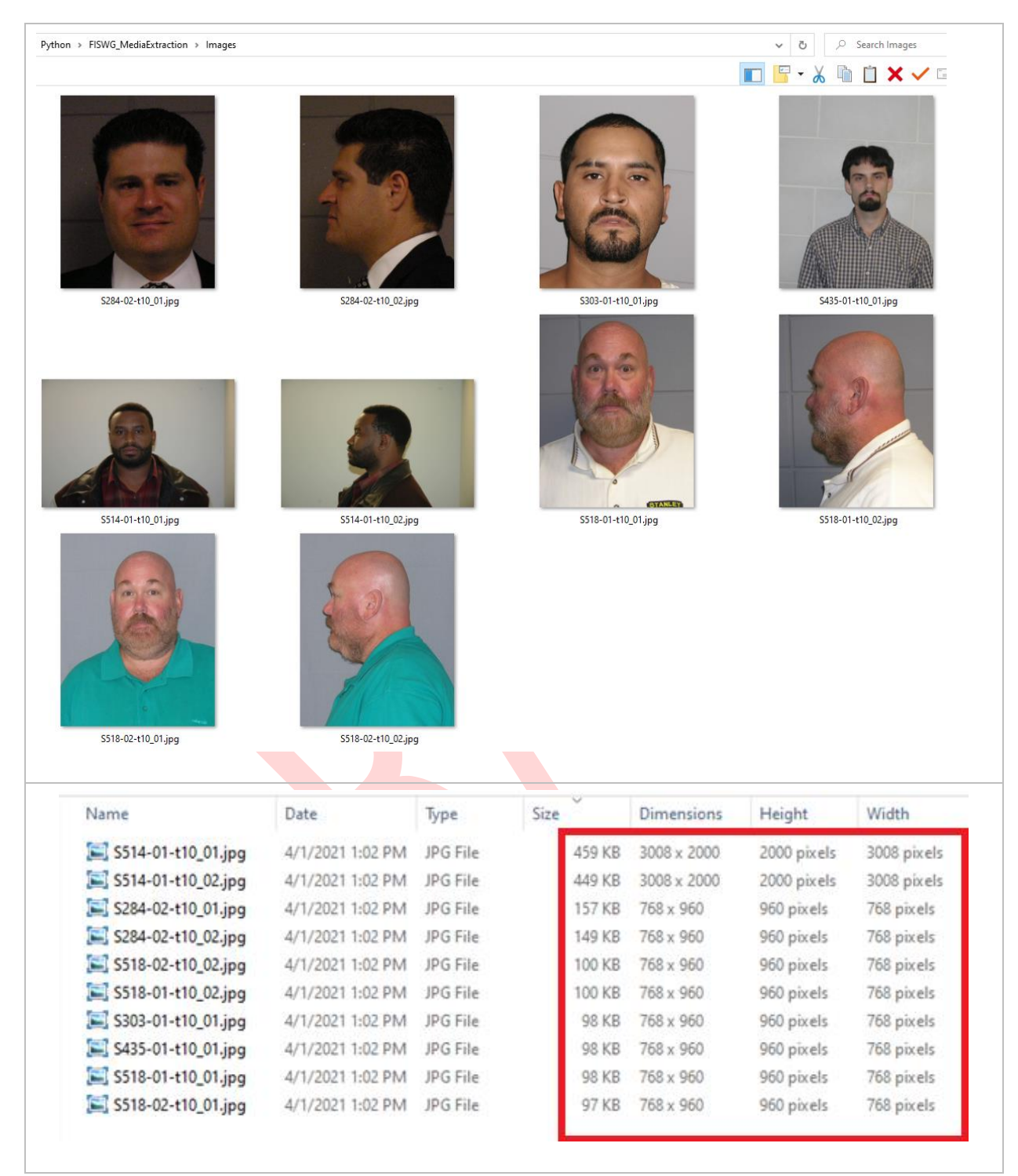

<span id="page-6-0"></span>89 **Figure 1: MEDS Data Used**

 6.3 If copies of original imagery cannot be obtained and the only copy available is in a desktop document, then the processes for inserting and extracting the images from the internal data structures of desktop documents as described in this guideline can be used. For the cases defined and tested in this document, the process retrieves a copy of the pixels of the image as they were originally inserted into the desktop document.

95 6.4 Depending on how the images were originally inserted into the document, these 96 pixels may, or may not, be an accurate representation of the original images. The 97 processes described below explain how to maximize the likelihood that the pixels in the 98 desktop document are an accurate copy of the original images – at the expense of 99 making the desktop document larger that it would be with the typical default settings of 100 the desktop programs.

101 6.5 Caveats and exceptions in this process include but are not limited to the following:

102 6.5.1 Defaults settings and internal processes of desktop applications can change at 103 any time, without notification or warning by the application vendors (e.g., open source or 104 Microsoft Office). This could break the processes in this document.

105 6.5.2 The insert and extraction process defined in this document have not been 106 tested on all variants of image formats, image resolutions, and other associated image 107 parameters. It may break without notification or warning for cases that have not been 108 tested.

- 109 6.6 These desktop applications may convert an image from its original format into
- 110 another image format within the office document, even if the pixel values are preserved.

- 111 6.7 Image Insertion Process Word
- 112 6.7.1 Open Word from Microsoft Office 2016.
- 113 6.7.2 Select Home→Options→Advanced.
- 114 6.7.3 Locate "Image Size and Quality."
- 115 6.7.4 Select "Do not compress images in file" (see [Figure 2\)](#page-8-0).

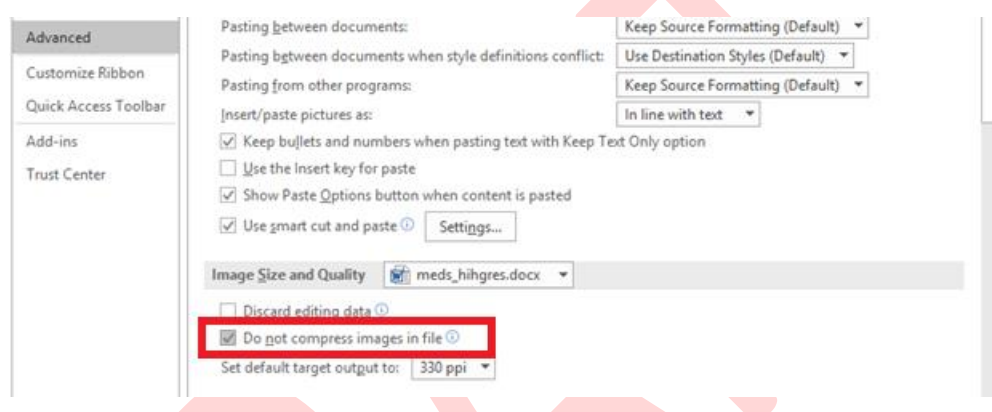

<span id="page-8-0"></span>

117 **Figure 2: Image Size and Quality settings – Word**

- 118 6.7.5 Insert the images into the document using the Copy and Paste function and
- 119 save the document to disk.
- 120 6.7.6 The user will see that final file size of the .docx will be larger since the facial
- 121 images will not be compressed.
- 122 6.7.7 Table 1 provides a comparison of Word document files sizes for different levels
- 123 of image compression.

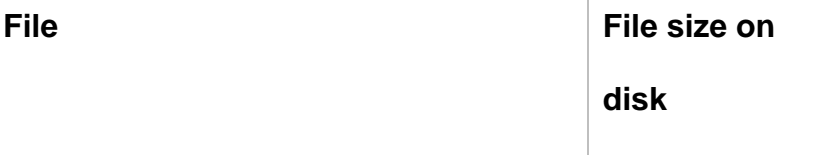

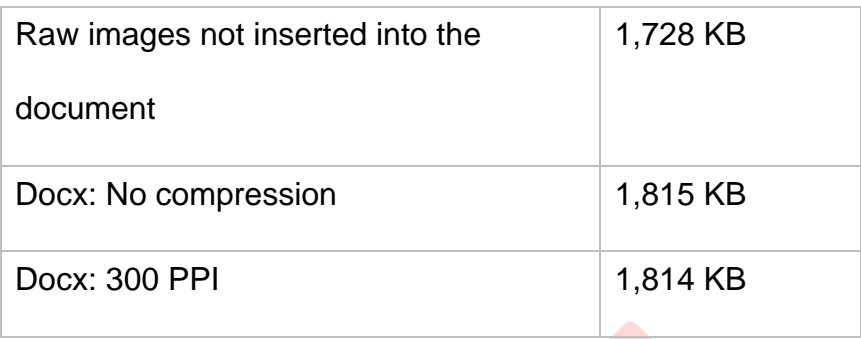

#### 124 **Table 1: Document file size comparison – Word**

125 6.7.8 [Table 2](#page-9-0) provides an example of a single *image inserted and extracted.* 

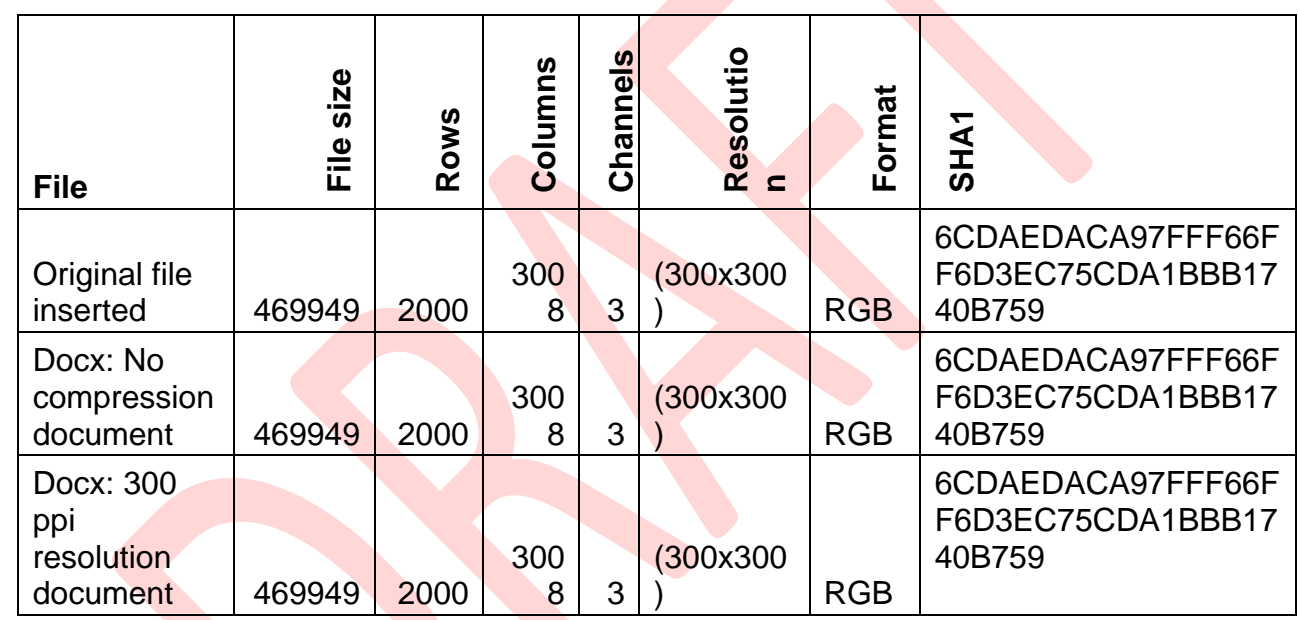

<span id="page-9-0"></span>

126 **Table 2: Image insertion and extraction example – Word**

- 127 6.8 Image Insertion Process Excel
- 128 6.8.1 Open Excel from Microsoft Office 2016.
- 129 6.8.2 Select Home→Options→Advanced.
- 130 6.8.3 Locate "Image Size and Quality."
- 131 6.8.4 Select "Do not compress images in file" (see [Figure 3\)](#page-10-0).

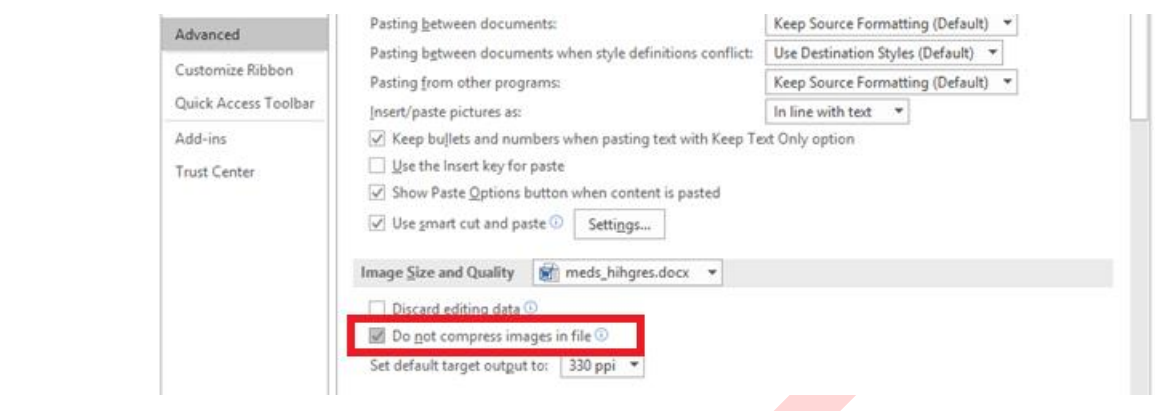

#### <span id="page-10-0"></span>133 **Figure 3: Image Size and Quality settings – Excel**

- 134 6.8.5 Insert the images into the document using the Copy and Paste function and
- 135 save the document to disk.
- 136 6.8.6 The user will see that final file size of the xlsx will be larger since the facial
- 137 images will not be compressed.
- 138 6.8.7 [Table 3](#page-10-1) provides a comparison of Excel document files sizes.

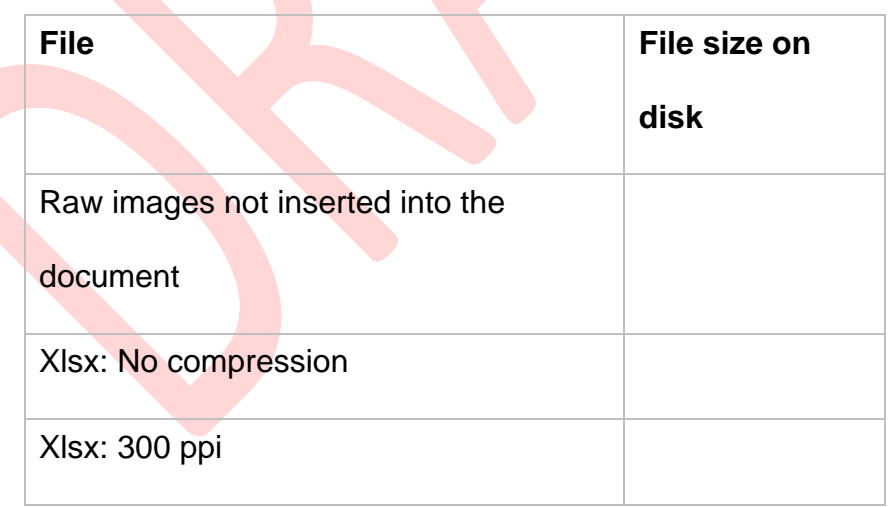

- <span id="page-10-1"></span>139 **Table 3: Document file size comparison – Excel**
- 140 6.8.8 [Table 4](#page-11-0) provides an example of a single image inserted and extracted.

141

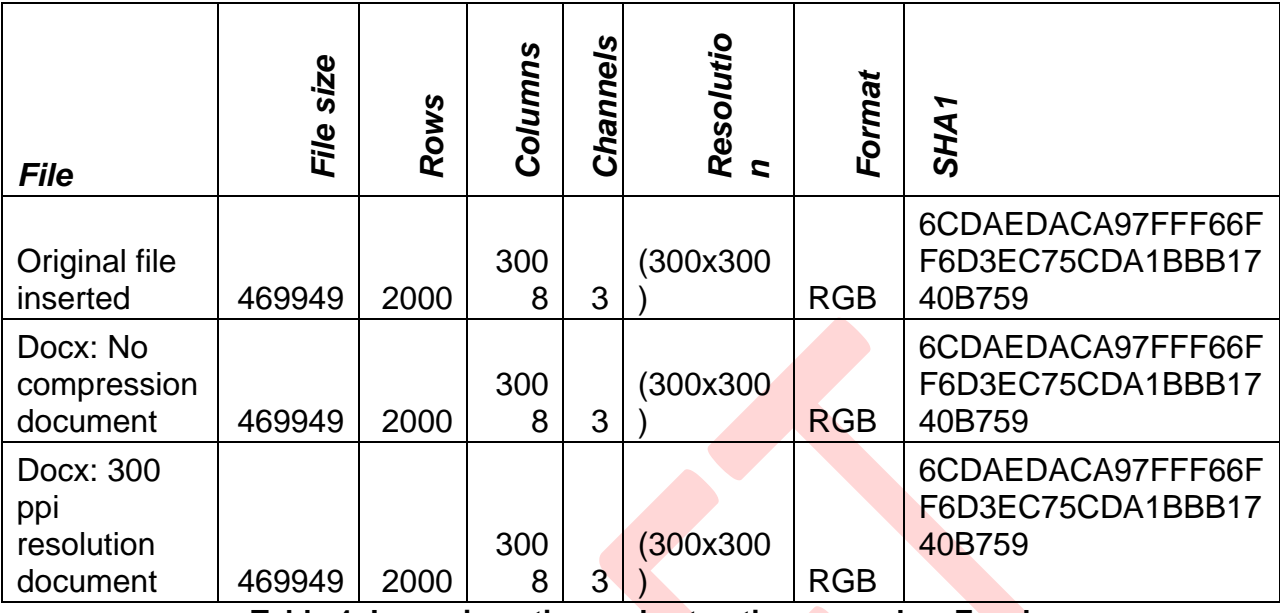

<span id="page-11-0"></span>142 **Table 4: Image insertion and extraction example – Excel**

- 143 6.9 Image Insertion Process PowerPoint
- 144 6.9.1 Open PowerPoint from Microsoft Office 2016.
- 145 6.9.2 Select Home→Options→Advanced.
- 146 6.9.3 Locate "Image Size and Quality."
- 147 6.9.4 Select "Do not compress images in file" (see [Figure 4\)](#page-11-1).

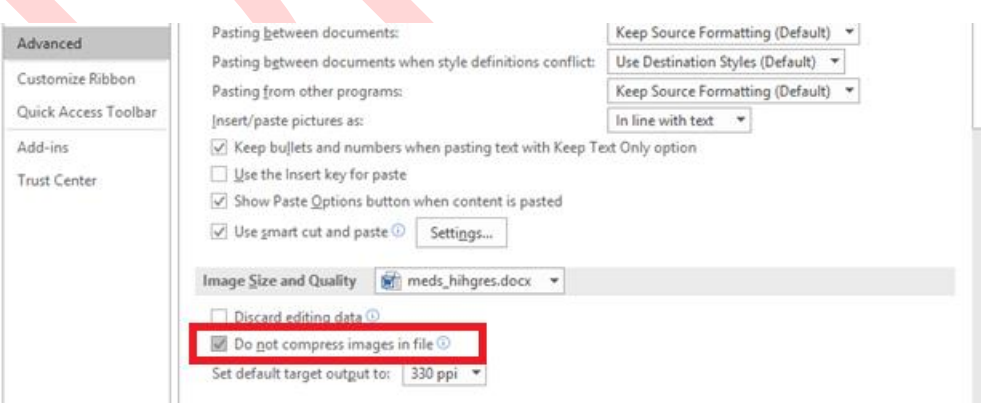

148

#### <span id="page-11-1"></span>149 **Figure 4: Image Size and Quality settings – PowerPoint**

- 150 6.9.5 Insert the images into the document using the Copy and Paste function and
- 151 save the document to disk.
- 152 6.9.6 The user will see that final file size of the .pptx will be larger since the facial
- 153 images will not be compressed.
- 154 6.9.7 [Table 5](#page-12-0) provides a comparison of PowerPoint document files sizes.

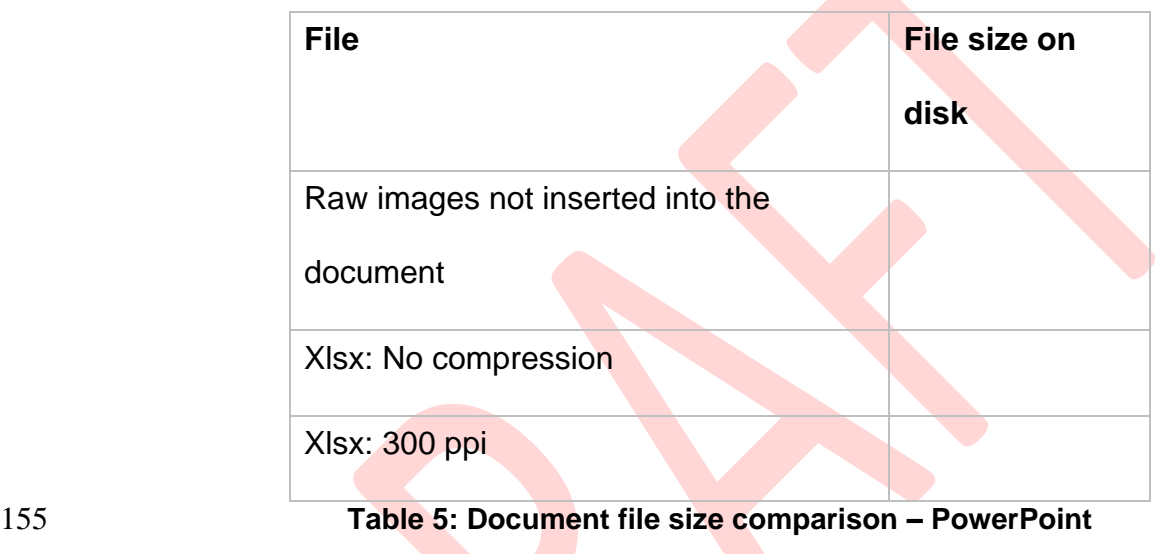

- <span id="page-12-0"></span>156 6.9.8 [Table 6](#page-13-0) provides an example of a single image inserted and extracted.
- 157

![](_page_13_Picture_233.jpeg)

#### <span id="page-13-0"></span>158 **Table 6: Image insertion and extraction example – PowerPoint**

#### 159 6.10 Observations

- 160 6.10.1 The original image was extracted from the "No Compression" and 300 ppi
- 161 documents as evidenced by the identical SHA1 checksum (yellow highlight); see Table

162 [2,](#page-9-0) [Table 4,](#page-11-0) and [Table 6.](#page-13-0)

- 163 6.10.2 As the image quality resolution is reduced from "No Compression" to 96 ppi
- 164 the inserted image file is reduced in size with a corresponding reduction in image

165 quality; see [Figure 5.](#page-14-0)

![](_page_14_Picture_1.jpeg)

![](_page_14_Figure_2.jpeg)

<span id="page-14-0"></span>166 **Figure 5: Image quality reduction corresponding to image compression**

- 6.11 Image Extraction Process
- 6.11.1 Copy the document to a temporary directory.
- 6.11.2 Rename the file to .zip; see [Figure 6.](#page-15-0)

![](_page_15_Picture_104.jpeg)

### <span id="page-15-0"></span>**Figure 6: Before and after copying and renaming a file**

- 172 6.11.3 Extract the zip file to disk using any 'unzipping' software on your system; see
- [Figure 7.](#page-15-1)

![](_page_15_Picture_105.jpeg)

# <span id="page-15-1"></span>6.11.4 Go to the "word\media" directory to see the images; see [Figure 8](#page-16-0) and [Figure](#page-16-1)

[9.](#page-16-1)

![](_page_16_Picture_51.jpeg)

<span id="page-16-1"></span><span id="page-16-0"></span>